## **7 snadných kroků ... jak si vyzkoušet simulační hru Unisim po obdržení demo přístupu pro lektory.**

- 1. Po obdržení zvacího emailu (s předmětem "Nový uživatelský účet" klikněte na adresu pro přihlášení do aplikace unisim:<https://app.unisim.cz/>
- 2. Na přihlašovací stránce zadejte uživatelské jméno (Váš email) a heslo, které jste obdrželi ve zvacím emailu. Stiskněte tlačítko "Přihlásit".

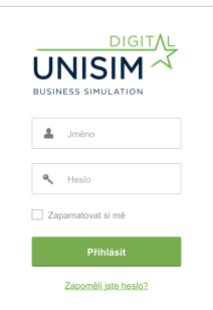

3. Dostanete se na úvodní stranu - rozcestník. Zde jsou 3 okna (tzv. widgety): údaje o licenci, Seznam her (zatím prázdný) a Administrace.

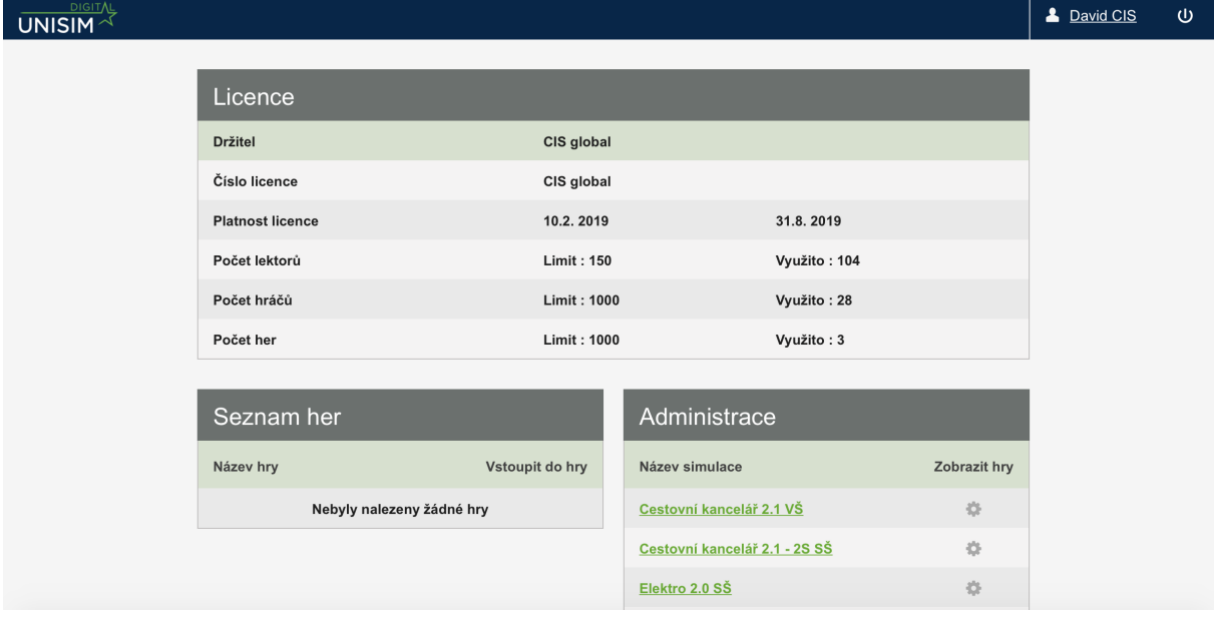

4. V oknu Administrace vyberte typ hry, který chcete založit (hrát). Pro začátek je vhodná hra "Cestovní kancelář 2.1 - 2S DEMO". Klikněte na vybraný typ hry.

5. Na další stránce klikněte na tlačítko "Nová hra" (vlevo nahoře).

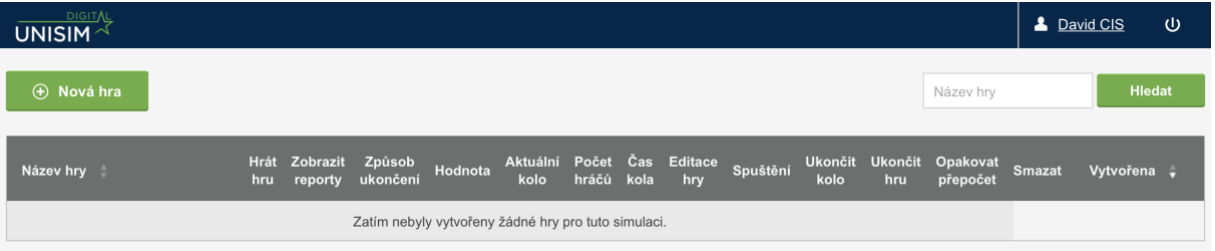

- 6. Založte hru. Postupujte podle návodu. Na webové stránce [www.unisim.cz/pro](http://www.unisim.cz/pro-lektory)[lektory](http://www.unisim.cz/pro-lektory) je nejen textový návod, ale také názorná videa, jak hru založit i administrovat.
- 7. Vyzkoušejte hru. Je možné založit si jen jednu firmu, přidat do ní Váš email. Tak se můžete rychle seznámit s tím, jak aplikace Unisim vypadá. Pokud si chcete ale vyzkoušet skutečný souboj na trhu, založte alespoň dvě firmy a zahrajte si třeba se svými kolegy.